# **Irving Independent School District**

# **Quick Step Guide for InventoryDirect Requesters**

### **How to Log in**

1) Irving ISD is using a 'Single Sign-on' process that uses your current district log-in credentials to access the system. To log-in, click on the following link, and you will be directed to the login page.

<https://login.schooldude.com/sso/default.aspx?acctnum=2031690240>

2) You will be prompted to enter your district user name and password. Then select 'Sign In'. (*If you do not know your district information – please contact your IT Dept. for assistance.)*

**HELPFUL INFORMATION: You can create a shortcut to your desktop, find a blank area on this screen and right click on your mouse. You will have the option to create a shortcut or add to your favorites. Creating a shortcut will add an icon to your desktop. You can double click it the next time you want to sign in.**

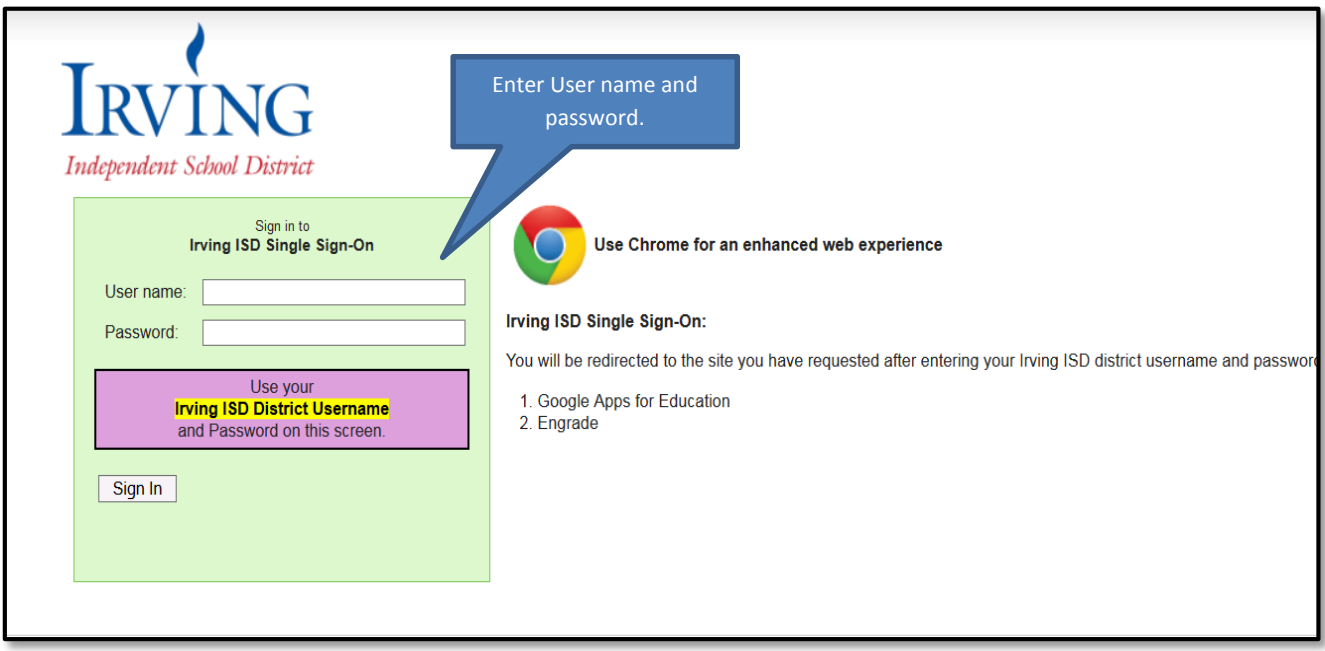

3) Once you are authenticated with your system, you will have a drop down box to select the application you wish to access. Select 'MaintenanceDirect' and click 'Proceed'. You will then be taken to your screen to submit your request.

> *If you receive an error message stating 'this user does not exist in InventoryDirect', Contact your Administrator for access.*

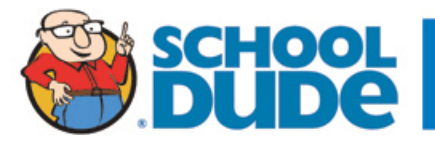

### **How to Submit a Request**

Make sure you are on the **Inventory Request** tab at the top of the screen.

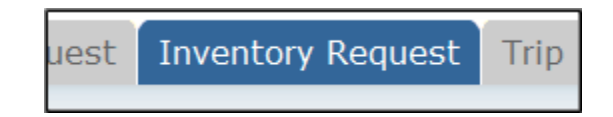

### **NOTE: ANY FIELD MARKED WITH 19 IS A REQUIRED FIELD**

#### **Step 1:**

You will see a listing of available inventory items. If you wish to filter or search for a specific item, you have a few options.

- Filter using the **Catalog** or **Commodity** drop down menus.
- Enter a word identifying the item into the box next to **Item Description**, then click **Go**.
- Select the letter that the inventory item begins with using the numbers/letters next to **Current sort Item Description.**

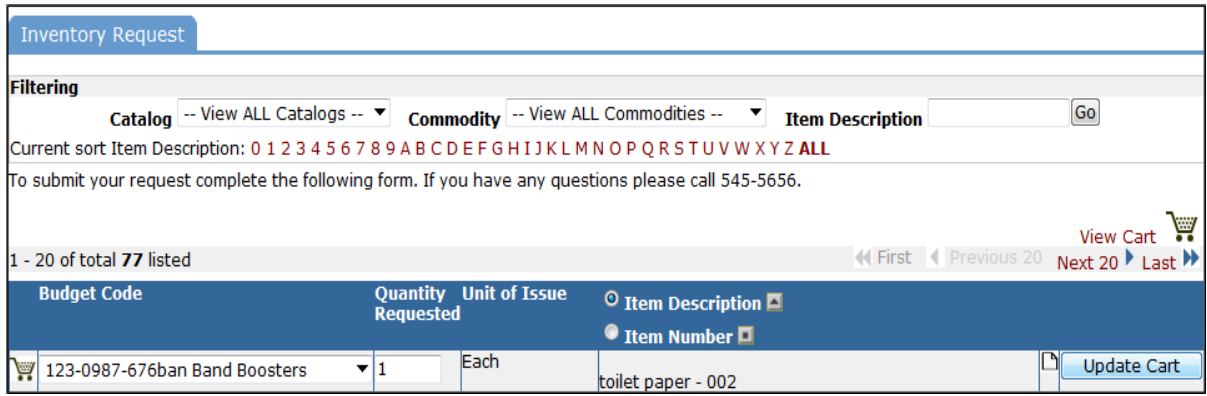

#### **Step 2:**

Enter the quantity of the item(s) that you are requesting and update your cart by clicking on the **Add to Cart** button.

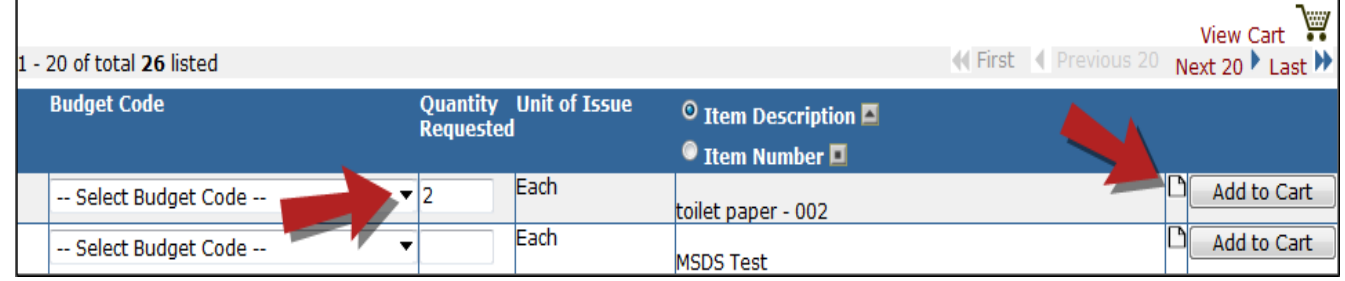

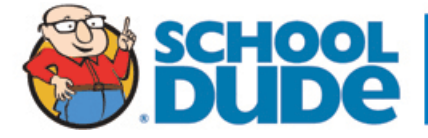

**NOTE:** The **Add to Cart** button to the right of the item will only add that one item to your cart. If you select multiple items on your screen and would like to add them to your cart all at one time, click on the **Add/Update Cart** button at the bottom of the screen.

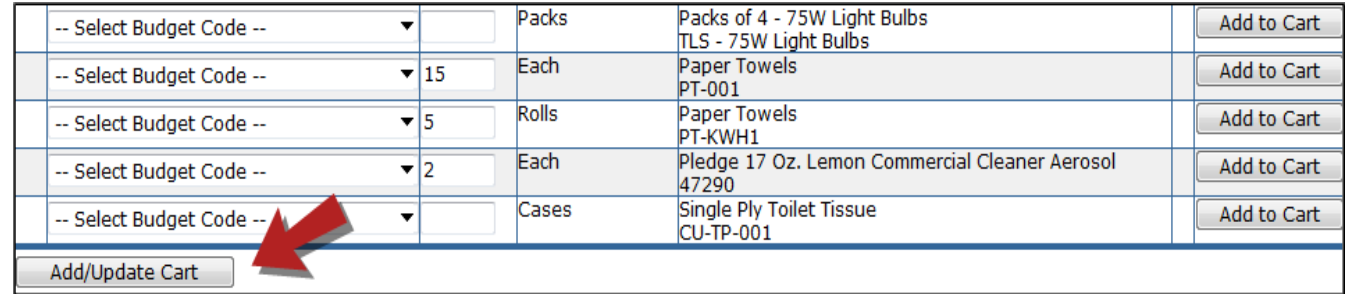

#### **Step 3:**

Once all inventory items have been added to the cart, it is time to submit your request. Click the **View Cart** link located in the upper right hand corner of your screen.

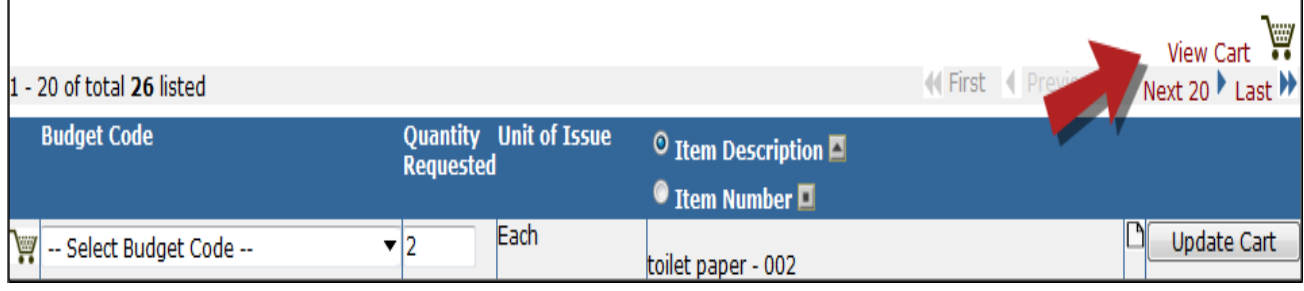

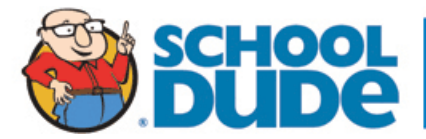

#### **Step 4:**

Double check and finalize your order.

- *1.* Your Contact Information will already be filled in for you.
- *2.* Select your **Location** (required field).
- *3.* Select **Area** and **Area Number** (If applicable).
- *4.* Confirm that your item(s) and quantity are correct.
- 5. Your password will already be filled in, but in case it was deleted it is <lnsert Password Here>.
- *6.* Click the **Submit as Request** button.

**NOTE:** If you selected an inventory item in error and you would like to make a change prior to submitting the request, click on the red **X** to the right of the item. Click on the **[Back to Inventory Request List](https://www.myschoolbuilding.com/myschoolbuilding/myrequestinventory.asp)** link if you would like to select another item.

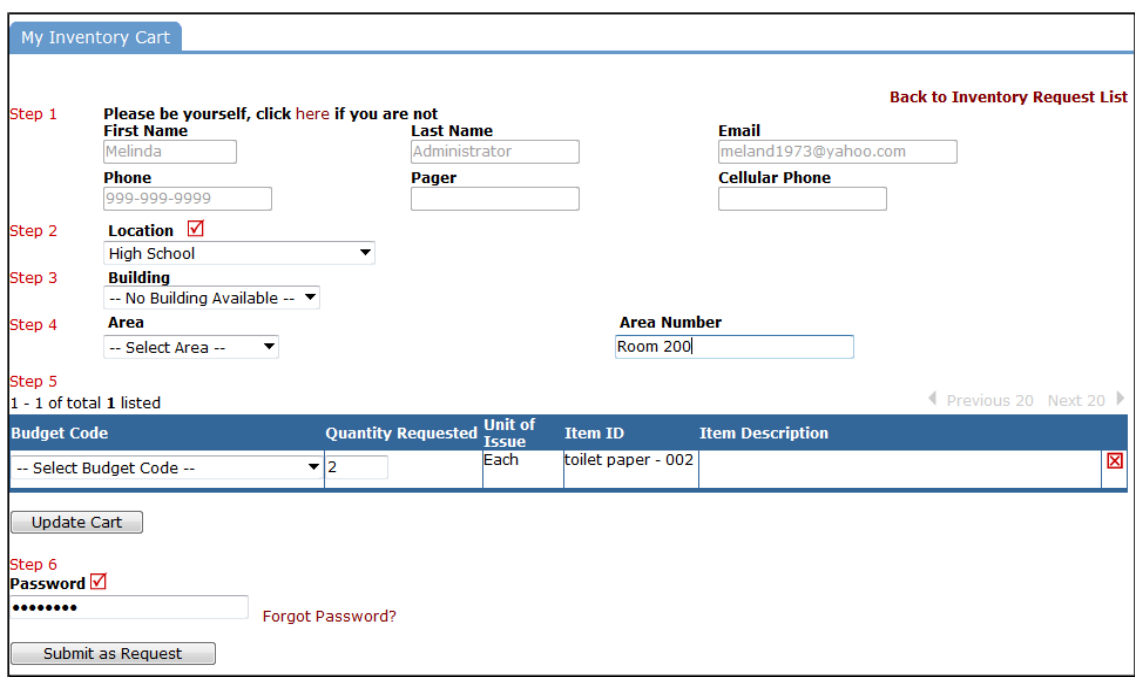

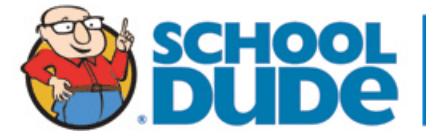

### **My Requests Tab**

You can view any requests that you have entered into the system by clicking on the **My Requests** tab. Hover the mouse over the **Shortcuts** link and click on **My Inventory Requests**. You will see a listing of any request that you have entered into the system. You are also able to print out a listing of your requests by clicking on the printer icon.

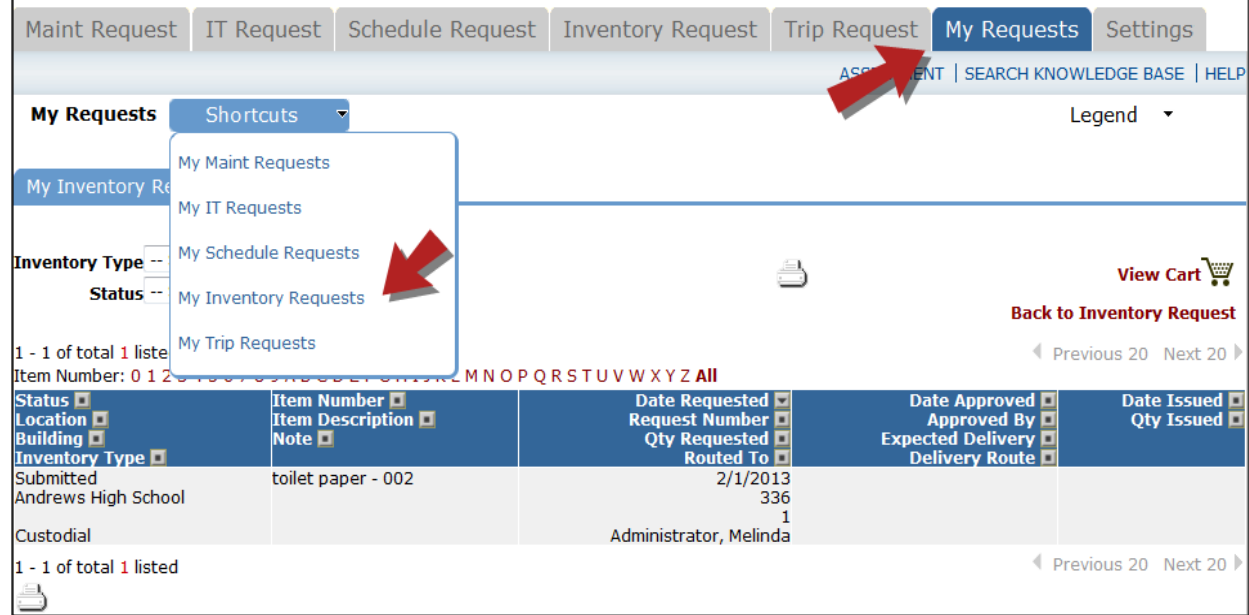

On this screen you will see up-to-date information on your request including:

- Status
- Item Number and Description.
- The date you requested the inventory.
- The Date Approved.

#### TIPS:

- You can search for any inventory request by typing in a keyword in the box next to **Search this results for** then click on **GO.** This will pull up any of your requests according to the keyword that you searched for. (Example: If you type in "Paper Towels", it would have pulled up any request dealing with Paper Towels).
- Click on the **Inventory Request** Tab to enter a new request.

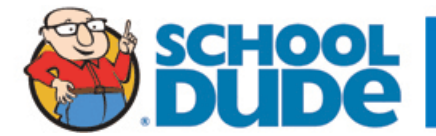

### **Need Help?**

There are several ways to get help for any questions that you may have. Click on the **Help** link located in the upper right hand corner of your screen.

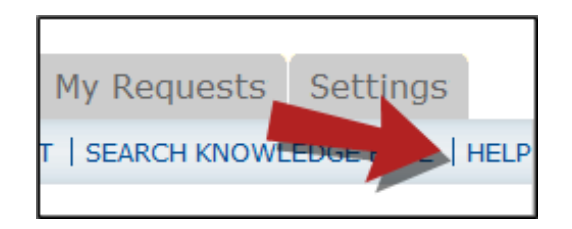

Once you click on Help link, you will see a screen which will list a few help options. If included, you will see a listing of local phone numbers that can be used to contact someone within your organization. Additionally, you will see a link to download the InventoryDirect Requester Manual as well as being able to access the Online Help page.

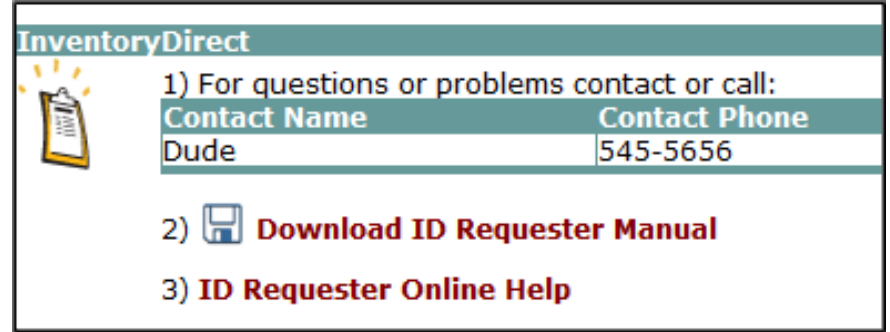

If you select the **ID Requester Online Help** option you can click on the links under the **Table of Contents** heading. These headings will explain further how to navigate through the MySchoolBuilding.com page.

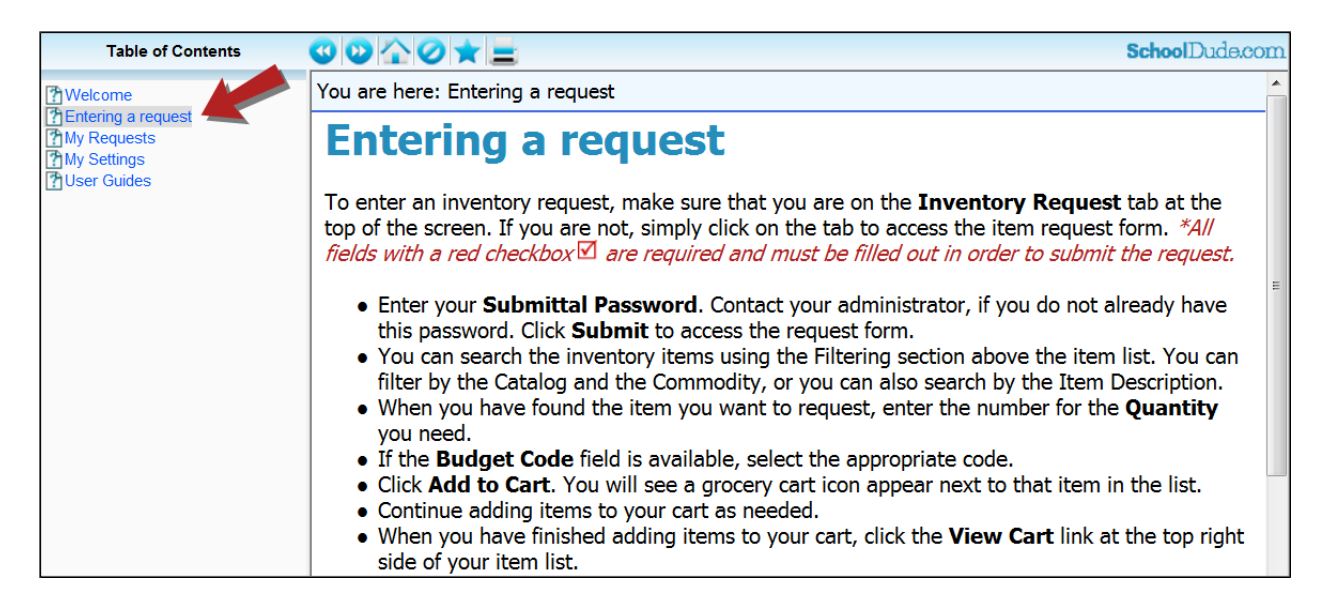

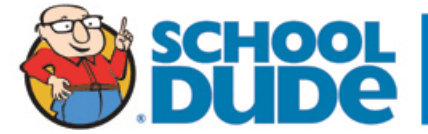

# **Online Requester Training**

**We also have video tutorials on submitting requests for MaintenanceDirect. Click on the link below to access.**

*InventoryDirect Requester Training Video links:*

**<http://vimeopro.com/user15634481/requester-training#/video/61288876>**

**Please feel free to contact the Client Service Center here at SchoolDude.com for additional assistance.**

> **Client Service Center SchoolDude.com** *[support@schooldude.com](mailto:support@schooldude.com)* **1-877-883-8337**

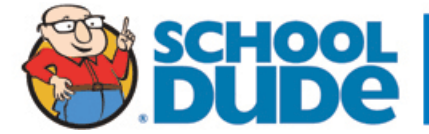